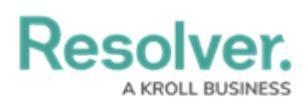

## **Edit or Delete a Field**

Last Modified on 04/20/2021 12:05 pm EDT

## **Important Notes**

- If needed, you can change the field's unique name by clicking the  $\alpha$  icon next to the **Unique Name** field to unlock and edit it; however, it's **strongly recommended** that you do not change the unique name as its default value is used throughout the Core system and altering it may interfere with existing data.
- Any changes to the field's settings are applied to all related object types.
- Deleting a field will remove it from all related object types.

## **To edit or delete a field:**

- 1. Click the icon in the top bar **> Fields** in the **Data Model** section.
- 2. Enter the name of the field in the **Search** field or click on a field in the list.
- 3. Make changes to the field's name as needed, including the **Field Name** and **Long Name**.
- 4. Make any other changes to the field as needed.
- 5. To delete the field, click the **interpretation**, then click Yes to confirm.
- 6. Click **Done** when finished.

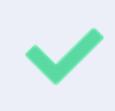

If the field has been [added](http://help.resolver.com/help/add-fields) to one or more object types, those object types will appear in the **Related Object Types** section at the bottom of the **Editing Field** page. Click the object type to view its **Edit Object Type** page.